# 月 60 時間を超える 時間外労働時間の集計

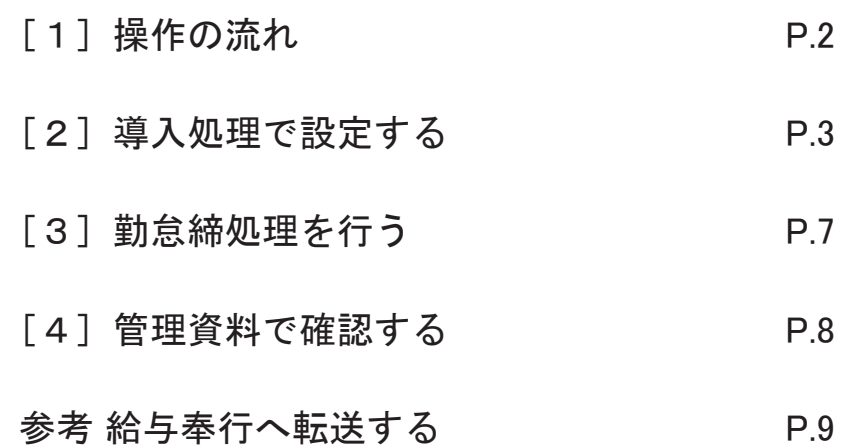

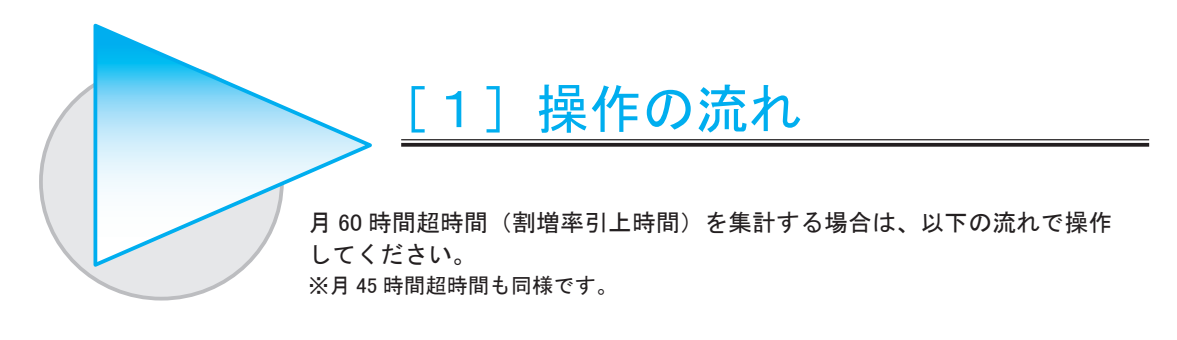

#### 【はじめに設定する作業】

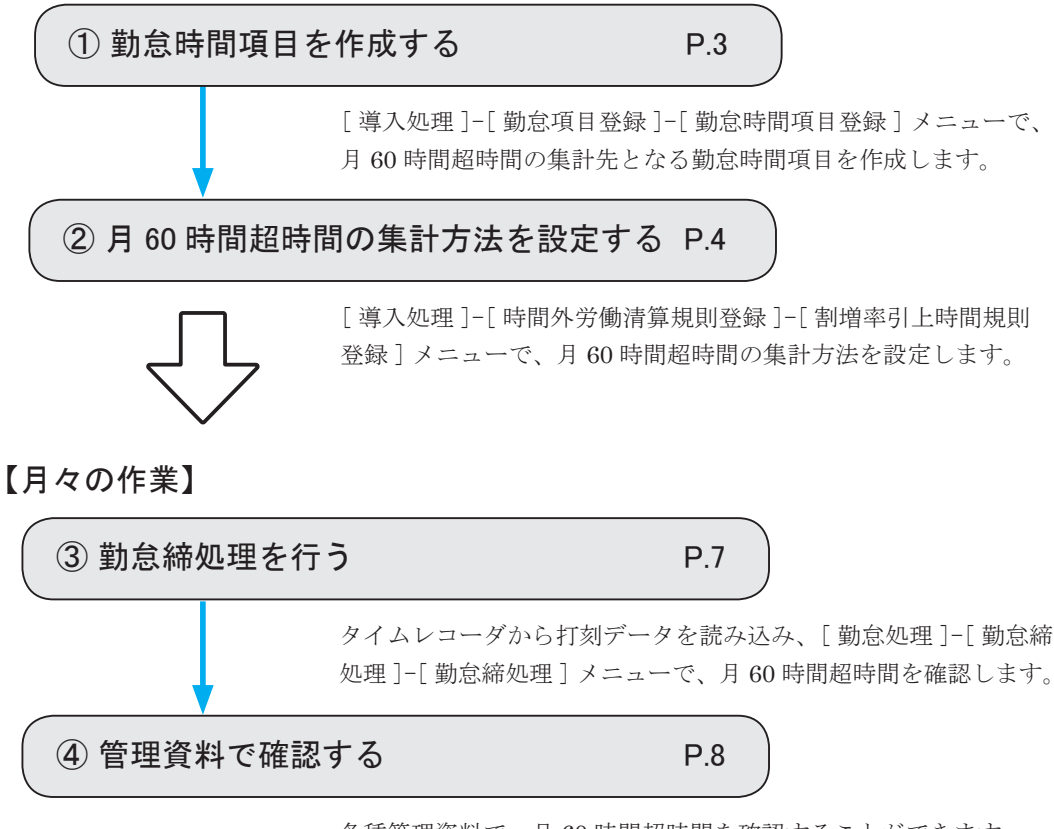

各種管理資料で、月 60 時間超時間を確認することができます。

月 60 時間を超える時間外労働時間を代替休暇へ振り替える場合は、 WebFAQ「月 60 時間を超える時間外労働時間を代替休暇へ振り替え」 (文書番号:『就業奉行V ERP10』/『就業奉行V ERP8』用:10873、『就業 奉行<sup>i</sup> 10』/『就業奉行<sup>i</sup> 8』用:20957)をご参照ください。 参丨考

参 考

『給与奉行』をお使いの場合は、月 60 時間超時間を給与奉行の勤怠データと して転送することができます。 P.9「参考 給与奉行へ転送する」をご参照ください。

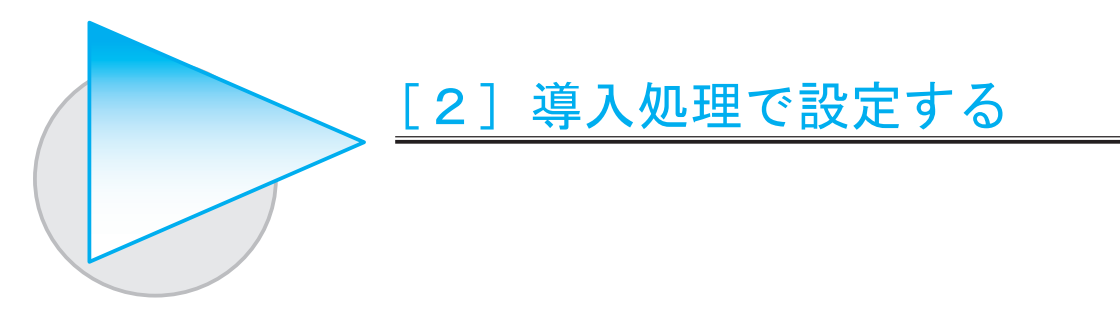

## ① 勤怠時間項目を作成する

[ 導入処理 ]-[ 勤怠項目登録 ]-[ 勤怠時間項目登録 ] メニューで、月 60 時間超時間の集計先となる 勤怠時間項目を作成します。

<例> 月 60 時間を超える時間外労働時間の時間数(月 60 時間超時間)の集計先となる勤怠時間項目として、 「月 60 時間超時間」を作成します。時間区分に「5:法定外残業時間」を選択します。

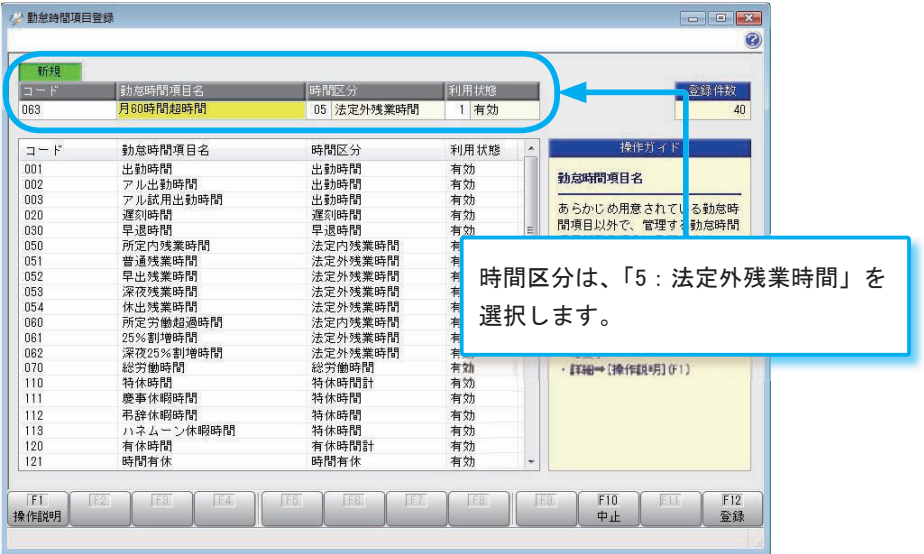

時間外労働時間(早出残業時間・普通残業時間・深夜残業時間)ごとに 割増率引上時間を集計する場合は、それぞれの集計先となる勤怠時間項目を 作成します。

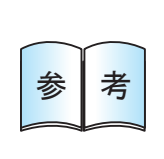

参 | 考

ここでは、月60時間を超える時間外労働時間の時間数(月60時間超時間) を集計する場合を例として記載していますが、月 45 時間を超える時間外 労働時間の時間数(月 45 時間超時間)を集計する場合でも、操作方法は 同じです。

② 月 60 時間超時間の集計方法を設定する

[ 導入処理 ]-[ 時間外労働清算規則登録 ]-[ 割増率引上時間規則登録 ] メニューで、月 60 時間超時間 の集計方法などを設定します。

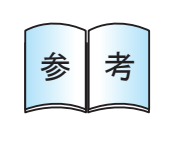

部門などによって割増率引上時間規則を変更する場合は、あらかじめ、割増率引上 時間規則単位([ 導入処理 ]-[ 運用設定 ]-[ 会社運用設定 ] メニューの [ 処理設定 ] ペー ジで設定)を設定します。設定した単位ごとに、割増率引上時間規則を設定できます。

#### ● [ 基本 ] ページを設定する

[ 基本 ] ページで、月 60 時間超時間として集計する時間の範囲や、どの勤怠時間項目を時間外労働 時間として集計するかなどを設定します。

<例> 月 60 時間を超えた時間外労働時間(月 60 時間超時間)を集計します。 時間外労働時間として、早出残業時間・普通残業時間・深夜残業時間を集計します。

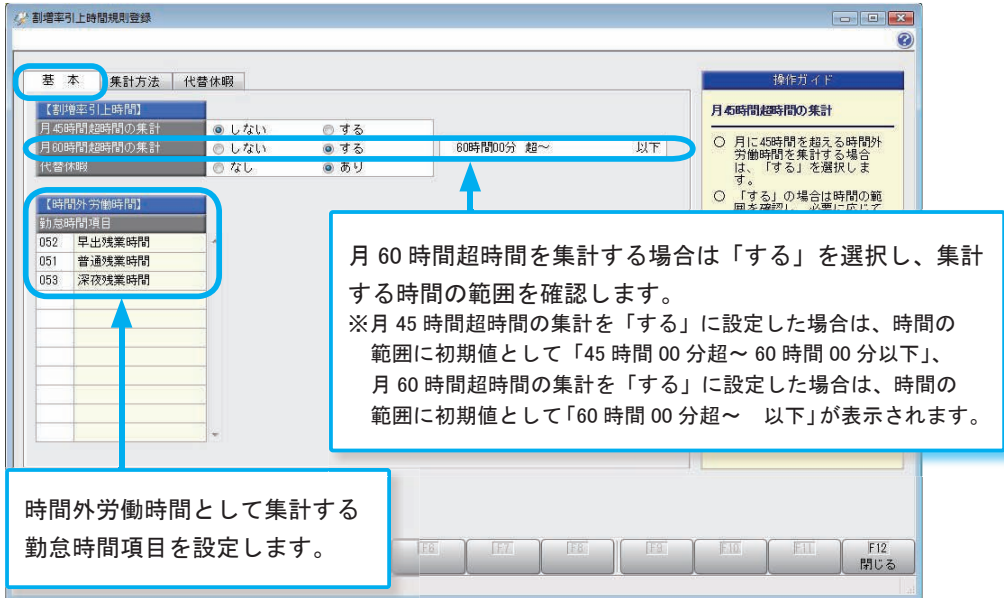

上記のように設定することで、早出残業時間(2時間)+ 普通残業時間(85時間)+ 深夜残業時間 (5時間)が60時間を超えた時間数(2時間 + 85時間 + 5時間 - 60時間 = 32時間)が、割増率 引上時間(月60時間超時間)として集計されます。

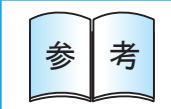

<mark>参 え きなえならならならも、時間外労働時間として集計する勤怠時間項目 きゅう きょうだい きょうきょう きょうきょう きょうきょう きょうほう きょうじょう きょうほう</mark>

[ 集計方法 ] ページで、割増率引上時間の集計方法や、月 60 時間超時間の集計先となる勤怠時間項目 を設定します。

<例> 時間外労働時間(早出残業時間 + 普通残業時間 + 深夜残業時間)が 92 時間の場合に、時間外労働時間を 60 時間、月 60 時間超時間を 32 時間と集計します。

また、月 60 時間超時間の集計先として、[ 勤怠時間項目登録 ] メニューで作成した「月 60 時間超時間」を 設定します。

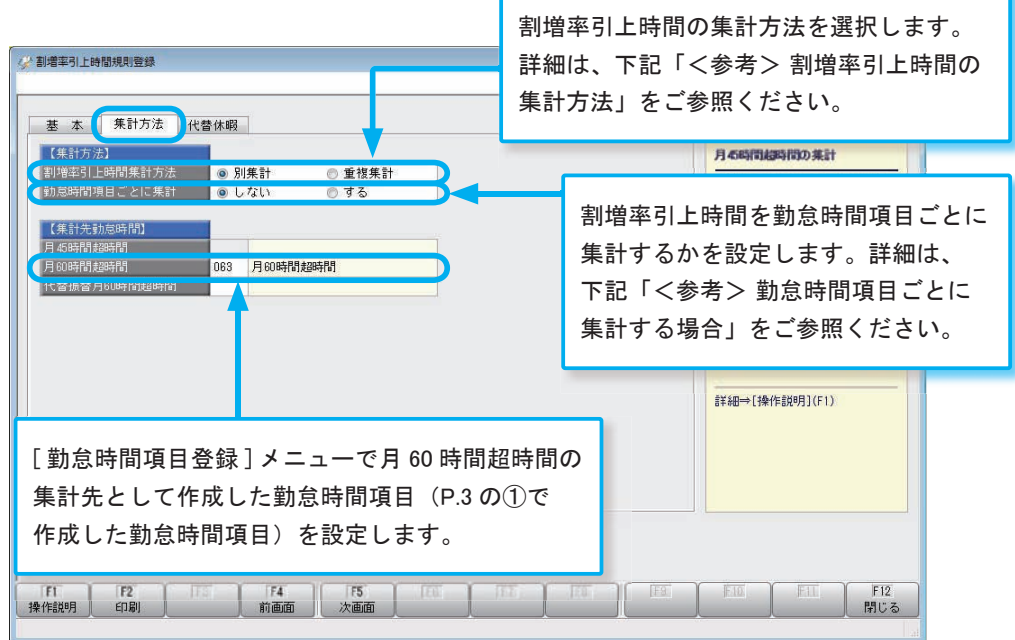

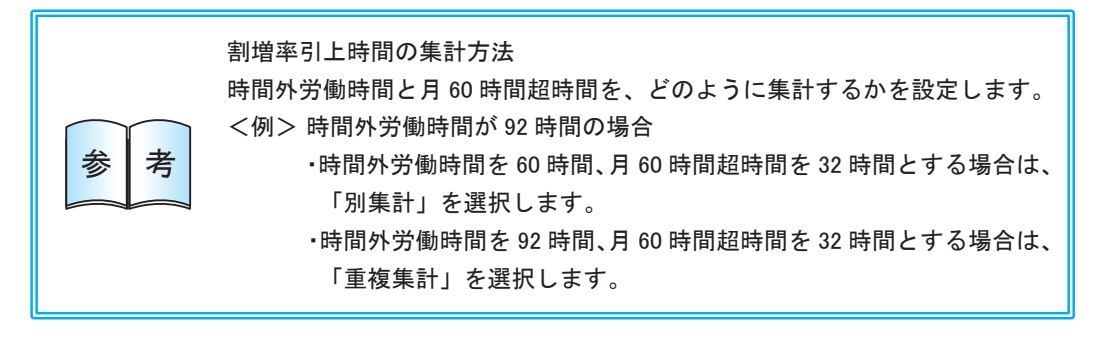

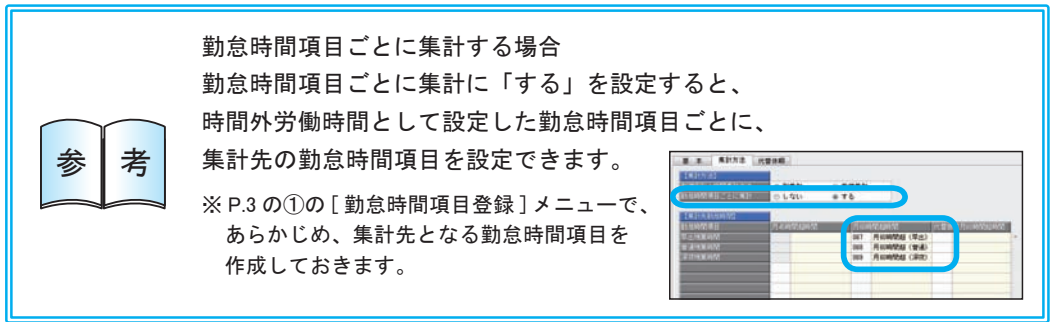

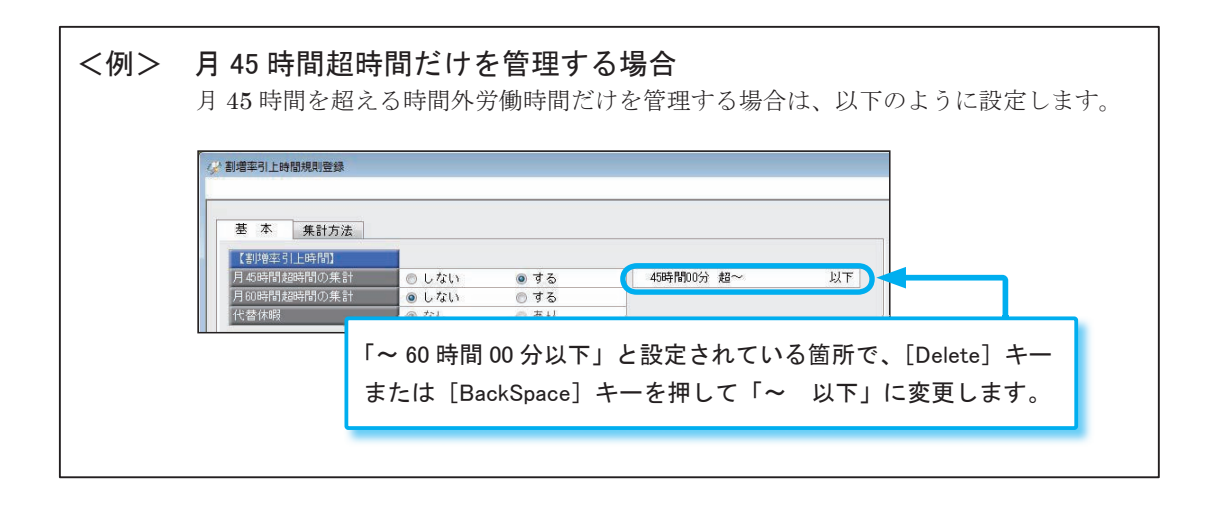

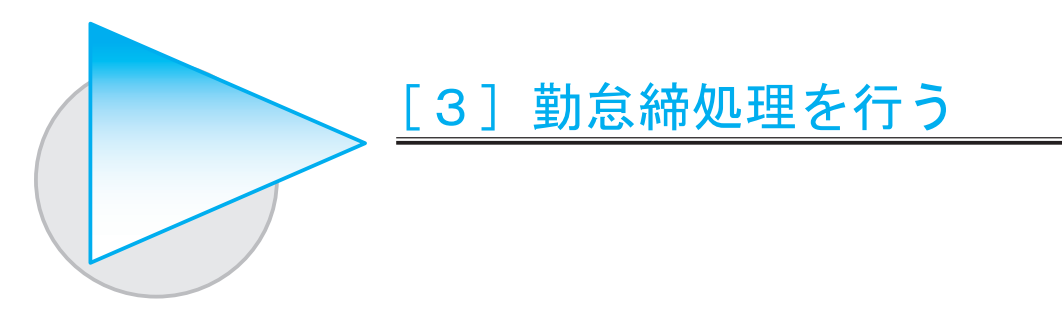

## 月 60 時間超時間の時間数を確認する

タイムレコーダから打刻データを読み込んだ後の勤怠締処理で、月 60 時間超時間の時間数を 確認します。

[ 勤怠処理 ]-[ 勤怠締処理 ]-[ 勤怠締処理 ] メニューで、割増率引上時間の集計先として設定した 勤怠時間項目の時間数を確認します。

#### < 例 > 「月 60 時間超時間」の時間数を確認します。

参丨考

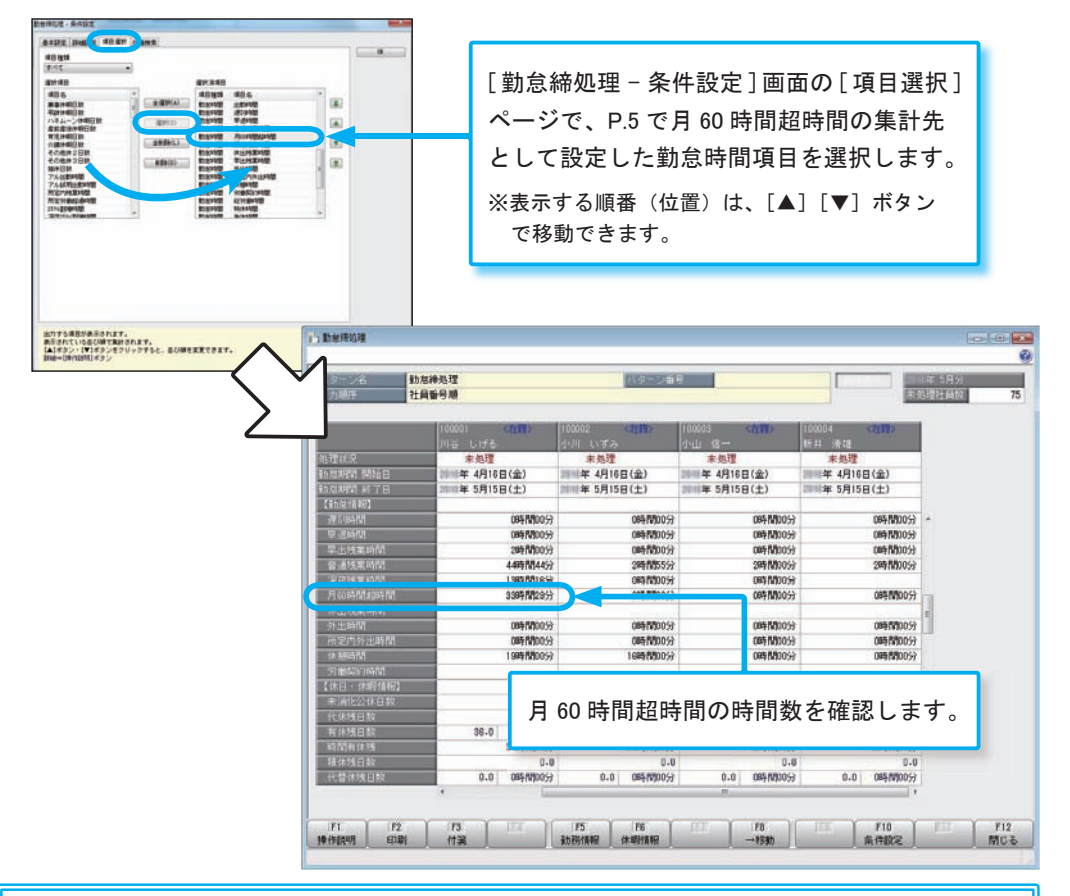

『給与奉行』をお使いの場合で、時間外労働の割増賃金を支払う場合は、 月 45 時間超時間および月 60 時間超時間の時間数を、給与奉行へ転送して ください。

詳細は、P.9「参考 給与奉行へ転送する」をご参照ください。

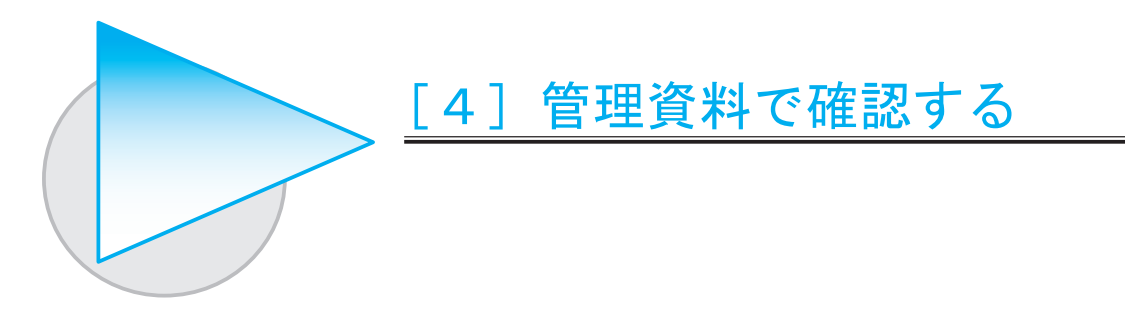

#### 就業月報で確認する

[ 管理資料 ]-[ 就業報告書 ]-[ 就業月報 ] メニューなどでも、月 60 時間超時間を確認できます。

< 例 > 集計する項目として「月 60 時間超時間」を選択し、時間数を確認します。

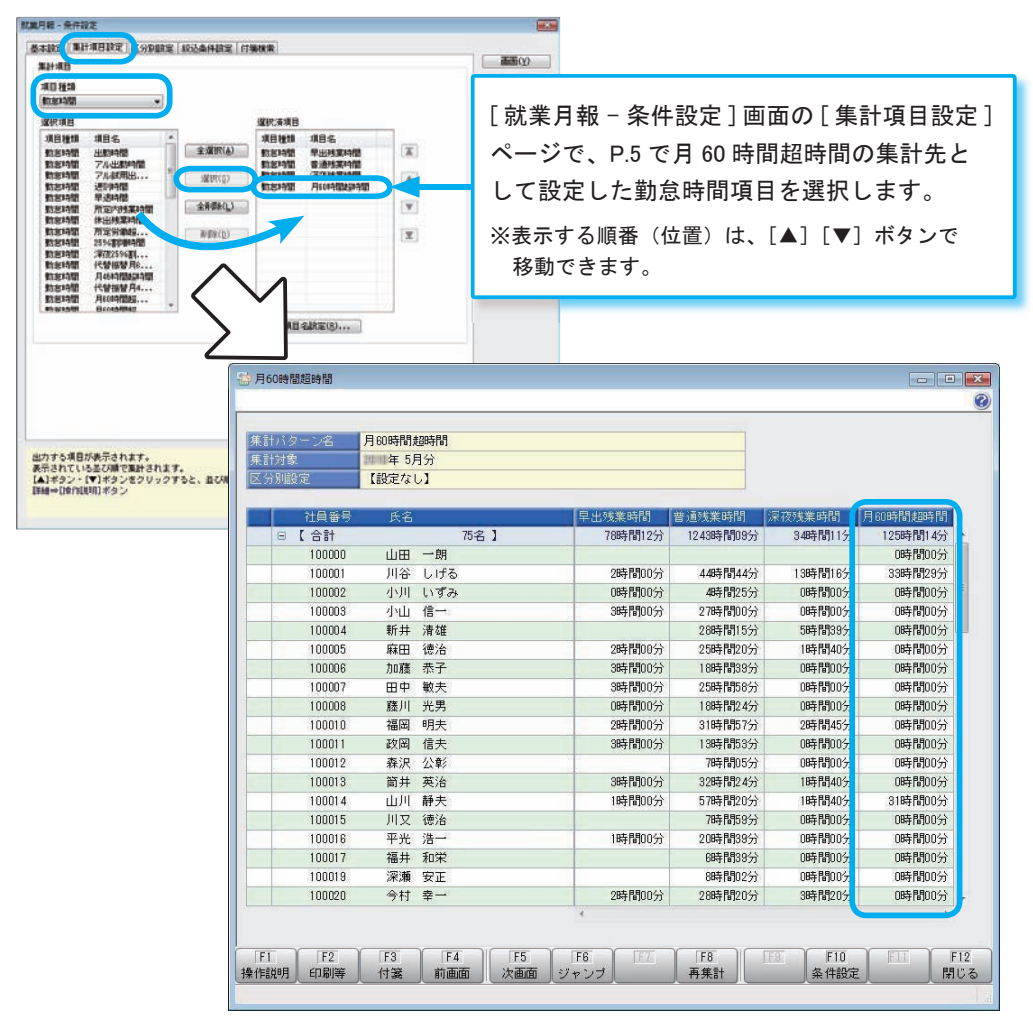

参丨考

月 60 時間を超える時間外労働時間を代替休暇へ振り替える場合は、 WebFAQ「月 60 時間を超える時間外労働時間を代替休暇へ振り替え」 (文書番号:『就業奉行V ERP10』/『就業奉行V ERP8』用:10873、『就業 奉行 / 10』/『就業奉行 / 8』用: 20957)をご参照ください。

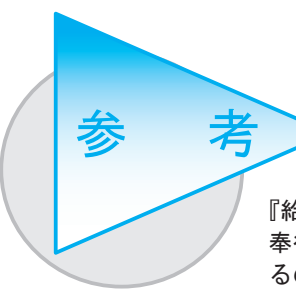

給与奉行へ転送する

『給与奉行』をお使いの場合は、当システムで管理している勤怠データを給与 奉行に転送することができます。転送する前に、勤怠項目をどのように転送す るのかを関連付けておく必要があります。

#### 給与奉行の勤怠項目に、勤怠データを関連付ける

給与奉行を起動し、[ 給与賞与 ]-[ 勤怠データ受入 ]-[ 勤怠データ直接受入設定 ] メニューで、 給与奉行の勤怠項目に対して、当システムの勤怠データを関連付けます。

※給与奉行の [ 給与賞与 ]-[ 勤怠データ受入 ]-[ 勤怠データファイル受入 ] メニューで勤怠データを受け入れる場合は、 勤怠データを受け入れる際に [ 勤怠データファイル受入 - 受入設定 ] 画面で関連付けます。

<例> 給与奉行の勤怠項目である 60 時間超残業に、当システムの月 60 時間超時間を転送するように関連付けます。

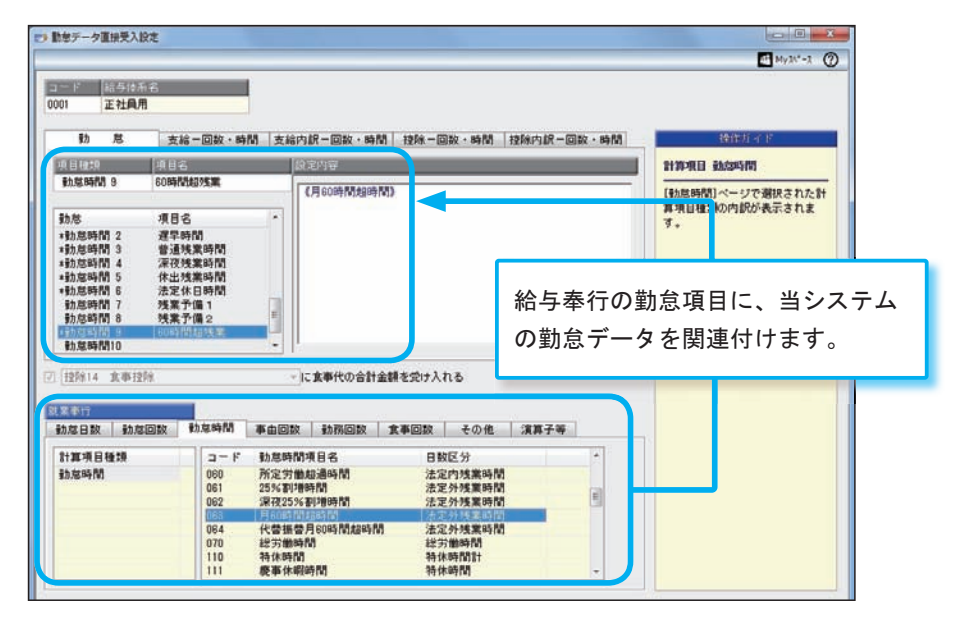

必要に応じて、割増率引上時間に関する各項目など、給与奉行の勤怠項目に関連付けます。

## 勤怠データを転送する

勤怠項目の関連付けが終了したら、当システムの [ 勤怠処理 ]-[ 勤怠データ転送 ]-[ 勤怠データ直接 転送 ] または給与奉行の [ 給与賞与 ]-[ 勤怠データ受入 ]-[ 勤怠データ直接受入 ] メニューで、勤怠 データを給与奉行に転送します。

※勤怠データをファイル単位で転送する場合は、当システムの [ 勤怠処理 ]-[ 勤怠データ転送 ]-[ 勤怠データ ファイル作成 ] メニューで勤怠データを作成し、給与奉行の [ 給与賞与 ]-[ 勤怠データ受入 ]-[ 勤怠データ ファイル受入 ] メニューで受け入れます。